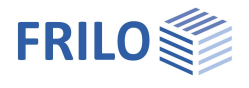

# <span id="page-0-0"></span>Stahlbetonstütze B5+

## **Inhaltsverzeichnis**

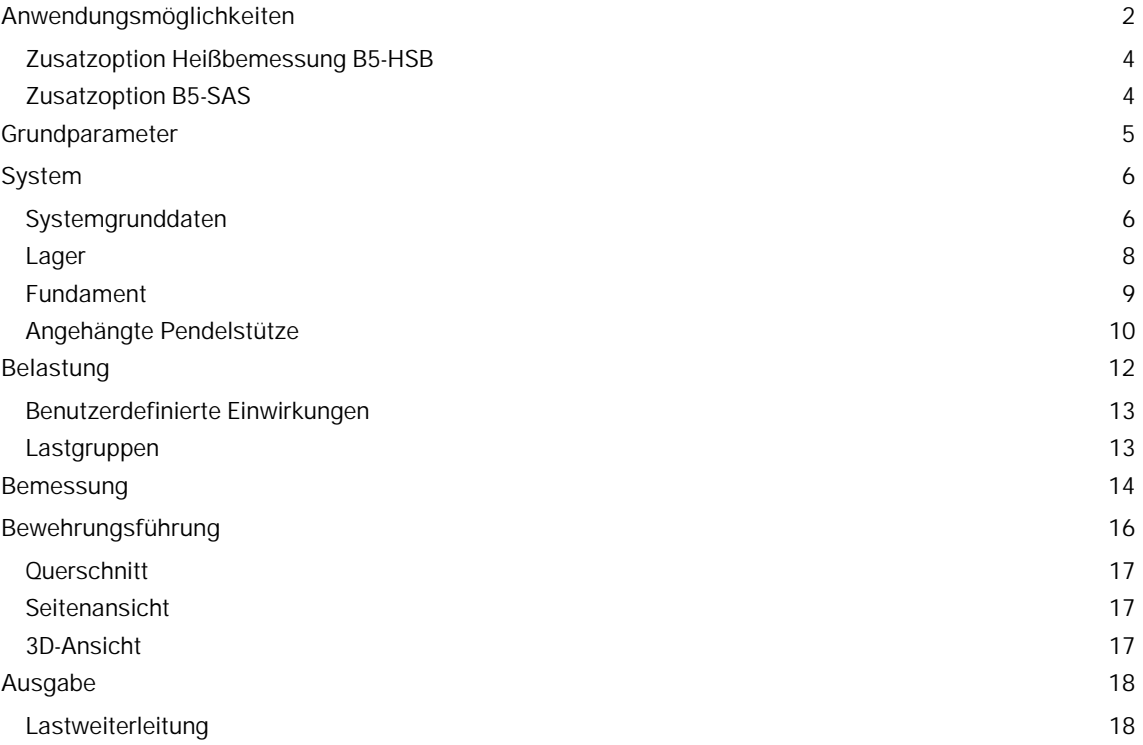

## **Grundlegende Dokumentationen, Hotline-Service und FAQ**

Neben den einzelnen Programmhandbüchern (Manuals) finden Sie "Allgemeine Dokumente und Bedienungsgrundlagen" auf unserer Homepage [www.frilo.eu](https://www.frilo.eu/handbuecher-frilo-statik-programme/) unter CAMPUS im Downloadbereich (Handbücher).

- *Tipp 1: Bei Fragen an unsere Hotline lesen Sie Hilfe Hotline-Service Tipps. Siehe auch Video [FRILO-Service.](https://www.frilo.eu/wp-content/uploads/DE/Videos/Allgemein/FRILO-Service.mp4)*
- *Tipp* 2*: Zurück im PDF z.B. nach einem Link auf ein anderes Kapitel/Dokument geht es mit der Tastenkombination <ALT> + "Richtungstaste links"*
- *Tipp 3: Häufige Fragestellungen finden Sie auf www.frilo.eu unter ▶ Service ▶ Support ▶ [FAQ](https://www.frilo.eu/faq/) beantwortet.*
- *Tipp 4: Hilfedatei nach Stichwörtern durchsuchen mit <Strg> + F*

Zusätzliches Dokument zur Option "Hochfester Stahl zu B5+ (SAS670)": siehe B5-SAS

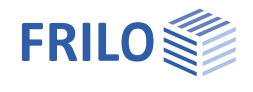

## <span id="page-1-0"></span>**Anwendungsmöglichkeiten**

B5+ berechnet ein- oder zweiachsig beanspruchte Stahlbetonstützen und -wände. *Hinweis: "Alte" Positionen aus B5 können per Kontextmenü direkt geöffnet werden.*

## **Eingabe**

- Allgemeine Stützen mit beliebig vielen Geschossabschnitten.
- Schnelle Eingabe von einfachen Standardsystemen über einen Assistenten.
- Interaktive Grafik für Eingaben/Änderungen.
- Eingabe über charakteristische Lasten und deren Einwirkung. Automatische Kombinatorik für alle relevanten Bemessungssituationen im GZT und GZG.
- Gruppierung der Lasten in Alternativ- und Zusammengehörigkeitsgruppen.
- Automatischer Ansatz der regulären Schneelasten als außergewöhnliche Einwirkungen.
- Benutzerdefinierte Einwirkungen.
- Auswahlmöglichkeit für die Anforderungen hinsichtlich Dauerhaftigkeit.

## **Normen**

- **DIN EN 1992**
- ÖNORM EN 1992
- **PN EN 1992**
- **NTC EN 1992**
- $B$  BS FN 1992
- $E$  EN 1992

## **Berechnung**

- Nichtlineare Steifigkeitsberechnung nach dem tatsächlichen Spannungsdehnungsverhältnis (A<sub>s</sub> oder konkretes Bewehrungsbild kann vorgegeben werden!).
- Optionale Berücksichtigung einer Fundamenteinspannung.
- Überprüfung aller Randbedingungen (Mindestbewehrung, Notwendigkeit eines Knicksicherheitsnachweises, Regelbemessung usw.).
- Berechnungsmodi: Bemessung, Nachweis, Traglastfaktor.
- Kriecheinfluss über explizite Berechnung der Kriechbiegelinie.
- Querkraftbemessung.
- Gebrauchstauglichkeitsnachweise (Spannungsnachweise, Verformungen).
- Brandschutznachweis bzw. Bemessung nach EN 1992-1-2, Methode A (Gl. 5.7)
- Allgemeine Heißbemessung für Pendel- und Kragstützen (Zusatzoption, *siehe nächste Seite*).

## **Ausgabe**

- Detaillierte Ausgabesteuerung.
- Grafische Darstellung von System, Belastung und Schnittkraftdiagrammen.
- Umfangreiche grafische Aufbereitung der Berechnungsergebnisse (Zustandslinien für Schnittkräfte, Steifigkeiten, etc für alle relevanten Bemessungssituationen und -stufen)

## **Lastweiterleitung**

Schnittstellen zu den Programmen Fundament FD+ und Blockfundament FDB+

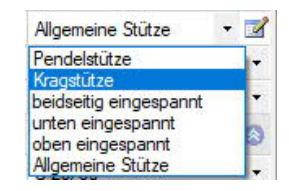

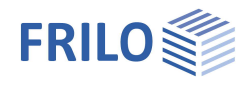

## **Validierung**

Nach DIN EN 1992-1-2 / NA:2010, 4.1 wird bei Anwendung des allgemeinen Rechenverfahrens eine Validierung gefordert. Deshalb wurde das Validierungsbeispiel CC 4.10 mit dem beschriebenen Verfahren untersucht

(siehe Validierung B5).

## **Bewehrungsführung**

Die Bewehrungsführung gewinnt mit der Einführung der Heißbemessung analog DIN EN 1992-1-2 wesentlich an Bedeutung, da die definierte Bewehrung mit ihrer exakten Lage und Temperatur in die Berechnung eingeht.

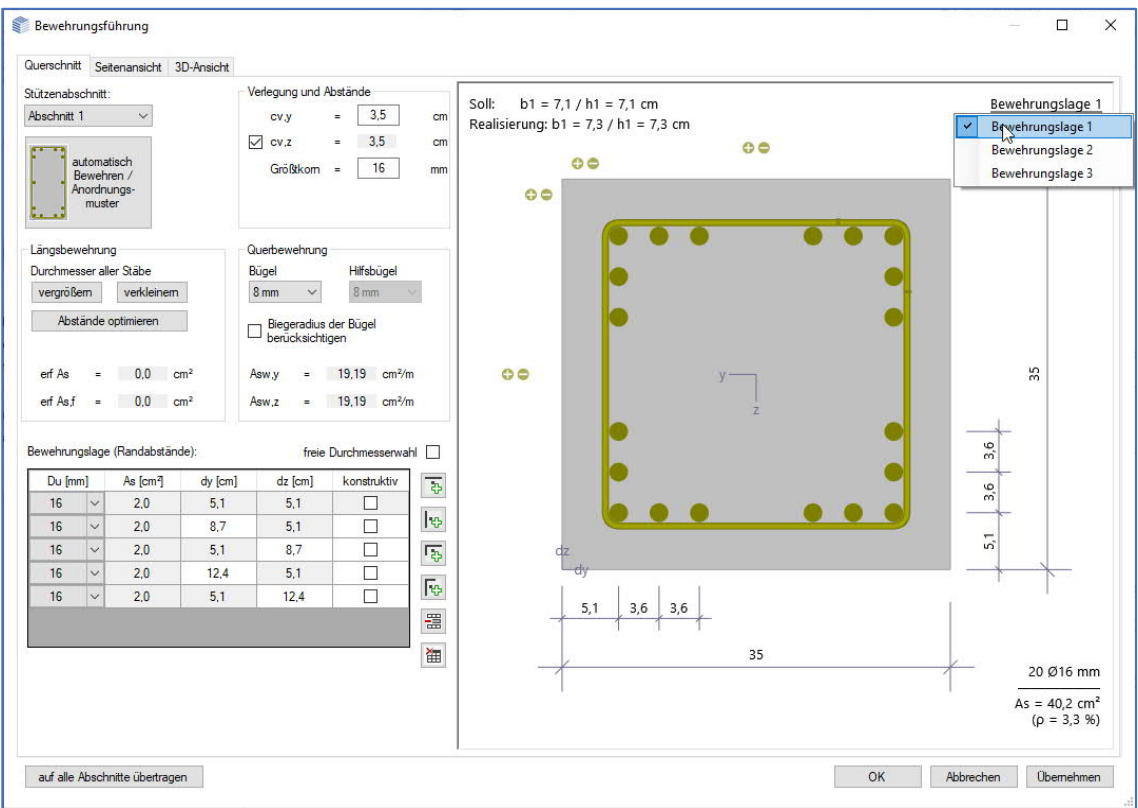

Der [Bewehrungsdialog](#page-15-0) schlägt automatisch eine normkonforme Bewehrungsanordnung im Querschnitt (inkl. notwendiger konstruktiver Stäbe und Zwischenbügeln oder S-Haken) sowie über Stützenabschnittshöhe (mit wahlweiser Berücksichtigung von Verdichtungsbereichen) vor.

Über Steuerelemente und die interaktive Grafik können diese Vorschläge anschließend manuell angepasst werden (Hinzufügen/Entfernen/Verschieben einzelner Bewehrungsstäbe, Durchmesseränderungen etc.)

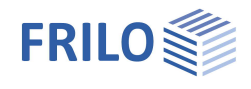

## <span id="page-3-0"></span>**Zusatzoption Heißbemessung B5-HSB**

In EN 1992-1-2/NA:2010, 4.1 ist festgelegt, dass bei der Heißbemessung zur Berechnung der Bauteiltemperaturen und der Tragfähigkeit im Brandfall allgemeine Rechenverfahren angewendet werden dürfen.

Deshalb wurde ein solches Verfahren für vierseitige Brandbeanspruchung in das Programm implementiert.

Die Temperaturermittlung erfolgt dabei über das Programm  $\underline{TA}$  – Temperaturanalyse im Querschnitt, das die Temperaturverteilung für Rechteck- und Kreisquerschnitte mit beliebigen Querschnittsabmessungen auf Grundlage der FEM berechnet.

## **Berechnungsgrundlagen B5-HSB**

In Verbindung mit der Zusatzoption B5-HSB wird der Nachweis des Brandschutzes für Kragstützen nach dem allgemeinen Verfahren (Temperaturermittlung) i.V. mit dem Programm TA geführt, wobei die thermischen Dehnungen zusätzliche Berücksichtigung finden.

Zur Ermittlung der inneren Schnittkräfte des Betons wird der Betonquerschnitt in Elemente mit der Kantenlänge 1 cm aufgeteilt.

Die inneren Schnittkräfte des Betonstahles ergeben sich entsprechend der Temperatur in den Bewehrungspunkten.

#### **Berechnungsverfahren**

Die "kalte" Bemessung wird für die ständige und vorübergehende und, falls vorhanden, für die außergewöhnliche Bemessungssituation und Erdbeben durchgeführt. Dazu wird die Stütze in Unterabschnitte unterteilt. Danach werden die Steifigkeiten im Zustand II ermittelt und die Berechnung nach Theorie II. Ordnung durchgeführt. Dabei werden idealisierte Bewehrungslagen oder explizit vorgegebene Bewehrungsbilder zugrunde gelegt.

Die Schnittkraftermittlung für die "heiße" Bemessung ist für die außergewöhnliche Bemessungssituation "Brand" zu führen. Dabei werden außergewöhnliche Einwirkungen aus der Kaltbemessung nicht berücksichtigt. Der Rechenprozess entspricht weitgehend dem Ablauf bei der "kalten" Bemessung. Allerdings hat die Bewehrungsverteilung bzw. die exakte Lagebeschreibung der vorhandenen Längsbewehrung einen wesentlichen Einfluss auf das Ergebnis, da die Bewehrung im Bereich der heißen Randzone liegt. Die Festigkeiten der Stähle reduzieren sich entsprechend EN 1992-1-2, Tab. 3.2, um 10% bis 80%; entsprechend reduzieren sich die Steifigkeiten in den einzelnen Stababschnitten.

Berechnung selbst kann wahlweise mit dem Ziel einer Bemessung, einer Nachweisführung oder der Bestimmung der realisierten Brandwiderstandsdauer durchgeführt werden.

## <span id="page-3-1"></span>**Zusatzoption B5-SAS**

Die Stahlsorte SAS 670 von Annahütte ist als Zusatzoption B5-SAS für die nichtlineare Berechnung (allgemeines Verfahren) eingeschossiger Stützen verfügbar.

Das allgemeine Verfahren basiert nicht auf den z.T. stark auf der sicheren Seite liegenden Grundannahmen der vereinfachten Berechnungsverfahren (Nennkrümmungsverfahren) und erlaubt somit eine wesentlich wirtschaftliche Bemessung von Stützen mit hochfester Bewehrung.

Mit dieser Zusatzoption wird die Stütze standardmäßig zu den typischerweise maßgebenden Zeitpunkten Nutzungsbeginn/unendlich, sowie wahlweise auch zu allen Zeitpunkten der Lasteintragung und bis zu 5 beliebig wählbaren zusätzlichen Zeitpunkten vollständig berechnet. Hierbei wird bei allen Berechnungen am Querschnitt die volle Belastungsgeschichte zur Bestimmung der möglichen Dehnungsumlagerungen (von Beton auf Stahl) berücksichtigt.

Siehe hierzu Dokument B5-SAS

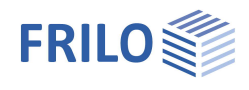

## <span id="page-4-0"></span>**Grundparameter**

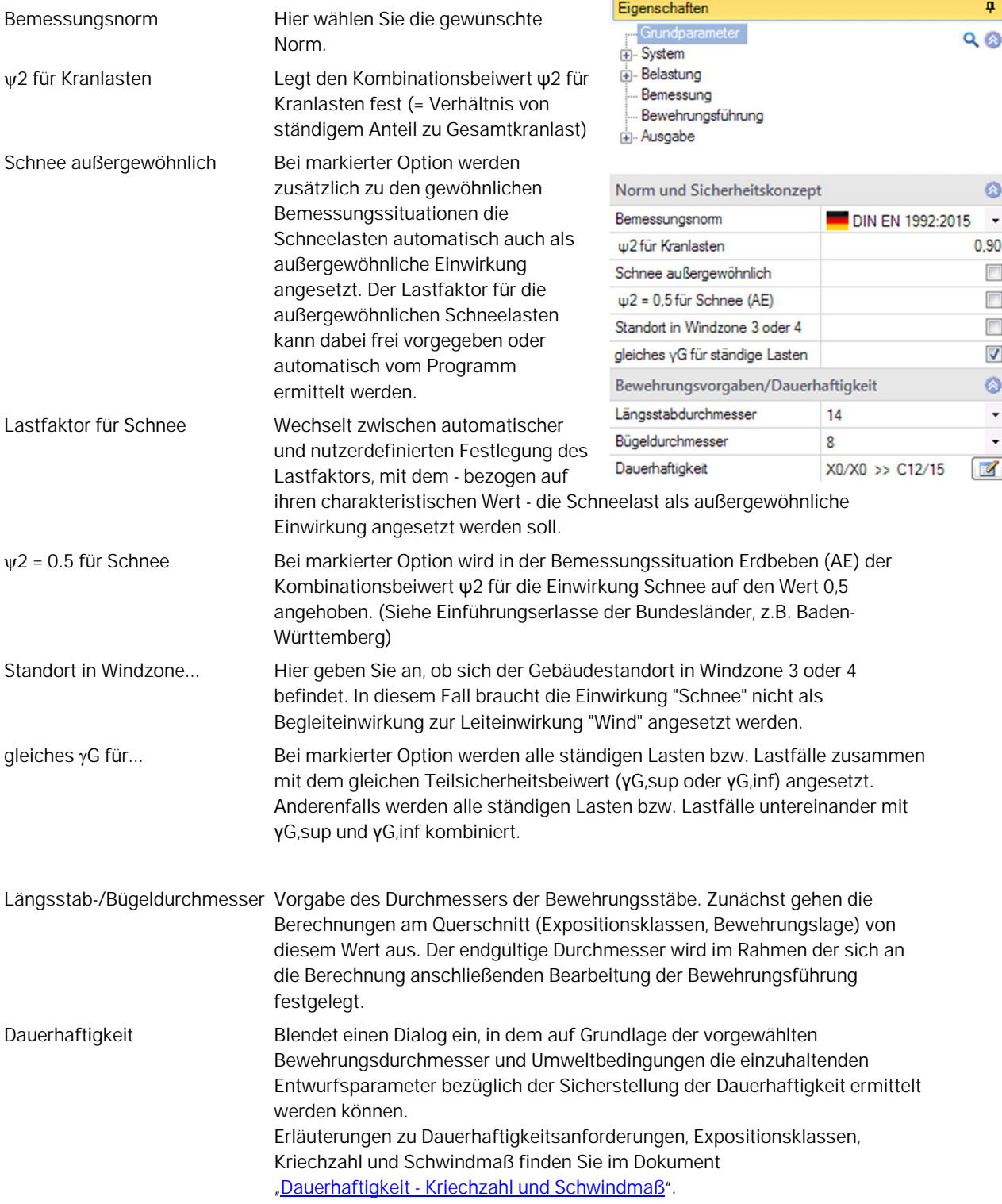

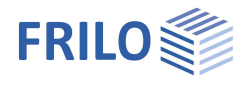

## <span id="page-5-0"></span>**System**

## <span id="page-5-1"></span>**Systemgrunddaten**

## **Statisches System**

Hier wählen Sie den Stützentyp aus der Auswahlliste. Alternativ können Sie über den **Button auch eine übersichtliche grafische Direktauswahl** aufrufen.

- Pendelstütze
- Kragstütze
- beidseitig eingespannt
- unten eingespannt
- oben eingespannt
- Allgemeine Stütze

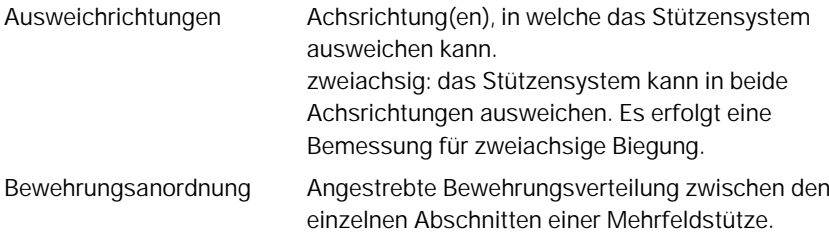

## **Betonmaterial**

Je nach ausgewählter Norm erhalten Sie die entsprechenden Betongüten/Betonstahl zur Auswahl. Auch hochfester Bewehrungsstahl SAS 670 der [Stahlwerk Annahütte](https://www.annahuette.com/) Max Aicher GmbH & Co. KG ist wählbar (Nennkrümmungsverfahren).

Bei lizenzierter Zusatzoption **B5-SAS** kann auch das allgemeine Verfahren (nichtlineare Berechnung) für eingeschossige Stützen gewählt werden (siehe auch [Bemessung – Einstellungen](#page-13-0)).

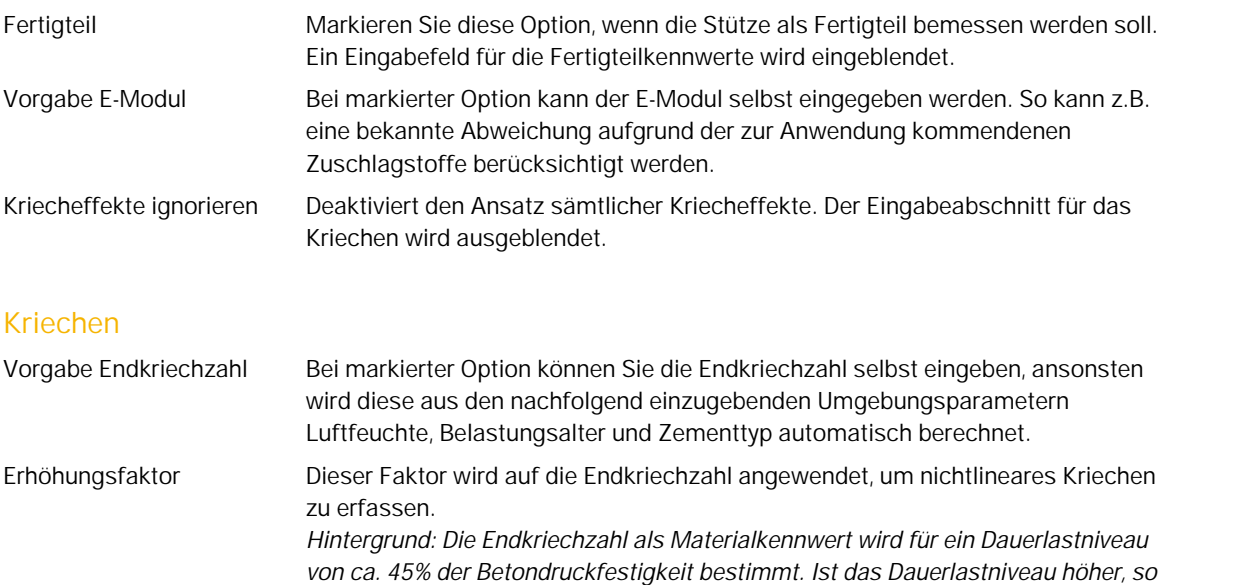

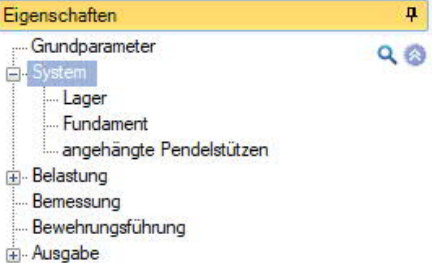

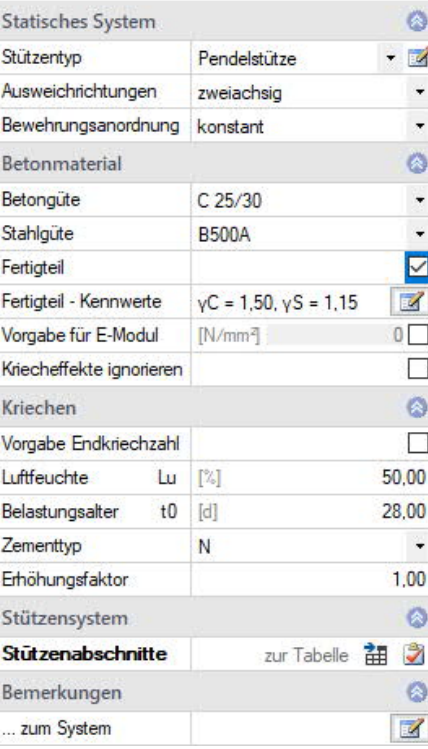

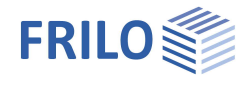

*muss mit einer nach EN 1992-1-1, 3.1.4, erhöhten Kriechzahl gerechnet werden. Falls der Nachweis der Zulässigkeit des Ansatzes des linearen Kriechens in einem ersten Berechnungsdruchgang erfolglos ist, kann hier der notwendige Erhöhungsfaktor nach EN 1992-1-1, 3.1.4 (4), Gl. 3.7, angegeben werden.*

## **Stützensystem**

Hier gelangen Sie zur Tabelle für die Stütze/Stützenabschnitte (Register "Stützenabschnitte" unter der Grafik).

Für jeden zusätzlichen Abschnitt erzeugen Sie zunächst über das -Symbol einen neuen Eintrag.

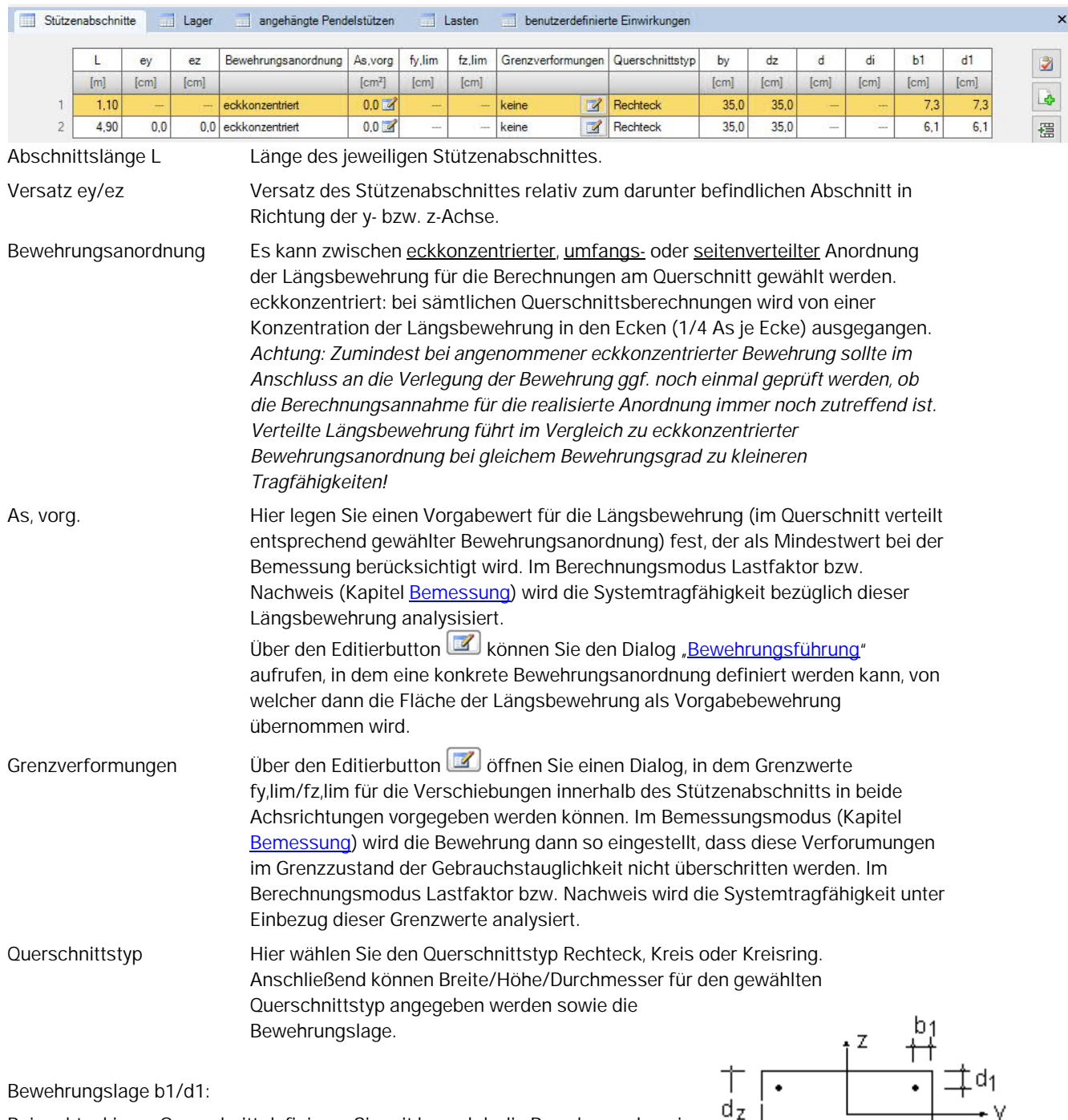

Bei rechteckigem Querschnitt definieren Sie mit b<sub>1</sub> und d<sub>1</sub> die Bewehrungslage in Breitenrichtung des Querschnitts (y-Richtung) in Form des Abstandes zwischen nächstliegender Außenfläche und Schwerpunkt der Längsbewehrungstäbe.

 $b_v$ 

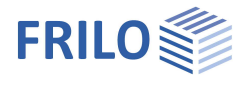

## <span id="page-7-0"></span>**Lager**

Über das Register "Lager" können Sie mehrere Lager definieren.

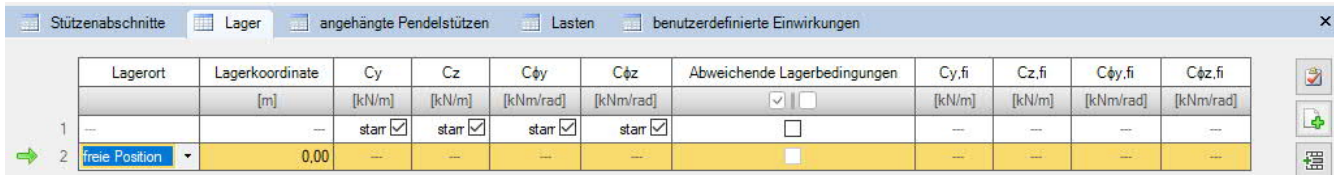

Für jeden zusätzlichen Abschnitt erzeugen Sie zunächst über das -Symbol einen neuen Eintrag.

## **Drehfedern Cy/z**

Eingabe der Lagerbedingung bzw. Federsteifigkeit für Rotation um die y bzw. z-Achse. Für starre Lagerung klicken Sie das Kästchen an.

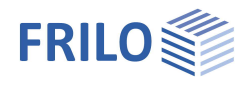

## <span id="page-8-0"></span>**Fundament**

Das Programm ermittelt aus den eingegebenen Abmessungen und dem Elastizitätsmodul des Baugrundes die Federsteifigkeiten.

## **Allgemeines**

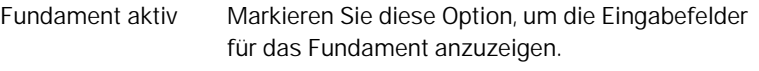

abweichende rechn. Lagerung Aktiviert die Angabe von rechnerischen Lagerungsbedingungen für die Stütze, die von Lagersteifigkeiten auf Grundlage der Fundament- und Baugrundeigenschaften abweichen. Bei Aktivierung werden die berechneten elastischen Einspannungen automatisch übernommen und können im Anschluss angepasst werden.

## **Fundament**

Eingabe der Wichte des Fundamentmaterials, der Abmessungen, Bewehrungslage, Stützenausmitte und des Sohldruckwiderstandes.

## **Baugrundeigenschaften**

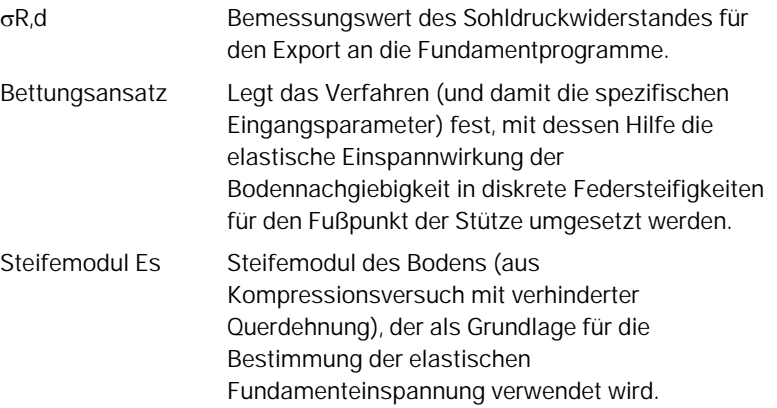

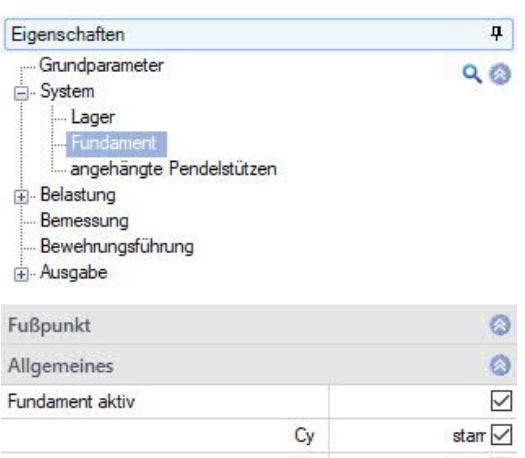

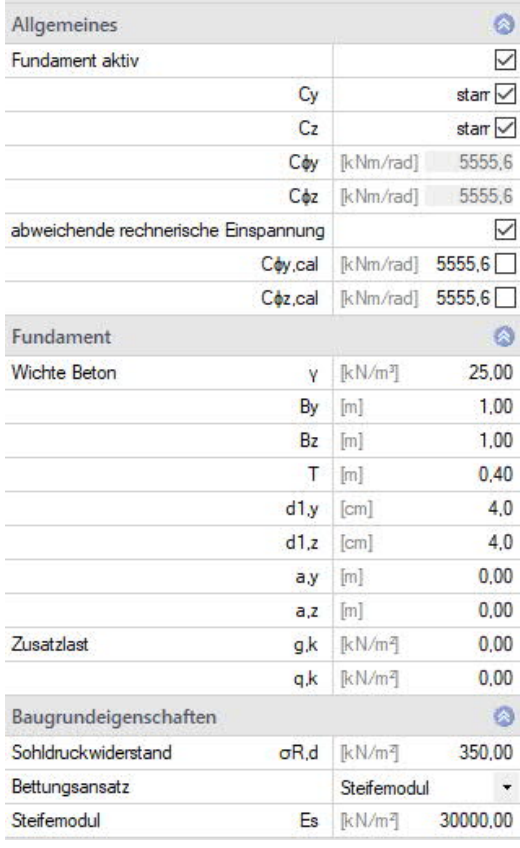

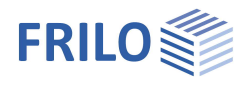

## <span id="page-9-0"></span>**Angehängte Pendelstütze**

## **Berechnungs-/Eingabeoptionen**

## **Effekte aus Koppelstützen:**

Legt fest, welche Effekte durch angekoppelte Pendelstützen berücksichtigt werden sollen.

nur Imperfektion:

Es werden keine statischen Einflüsse (Knicklänge oder Abtriebskräfte) berücksichtigt.

#### nur Knicklänge:

Es werden ausschließlich die Einflüsse der Koppelstützen auf die Knicklängen der Stütze berücksichtigt. Zusätzliche Abtriebskräfte müssen in den definierten Horizontallasten enthalten sein.

## Knicklänge und Abtriebskräfte:

Es werden die Abtriebskräfte aus der Schiefstellung der Koppelstützen sowie Auswirkungen auf die Knicklänge der Stütze berücksichtigt.

### **Imperfektionen nicht reduzieren:**

Deaktiviert die mögliche Reduktion der anzusetzenden ungewollten Ausmitte aufgrund der Anzahl der auszusteifenden Bauteile in einem Geschoss.

## **Lasteingabe:**

Legt fest, wie die Belastung für die angehängte Pendelstütze festgelegt werden soll.

#### charakt. Werte:

Die Belastung der angehängten Pendelstütze wird in Form von charakteristischen Werten des ständigen und des veränderlichen Anteils der Vertikallasten sowie der (dominierenden) Einwirkung für den veränderlichen Anteil festgelegt. Bei der Berechnung werden dann die Bemessungswerte automatisch für jeden Grenzzustand bzw. jede Bemessungssituation abgeleitet.

## Bemessungswerte:

Die Belastung der angehängten Pendelstütze wird in Form von Bemessungwerten der Vertikallasten für den GZT in der ständigen/vorübergehenden Bemessungssituation sowie in Form von Abminderungsfaktoren für alle weiteren Grenzzustände bzw. Bemessungssituationen festgelegt.

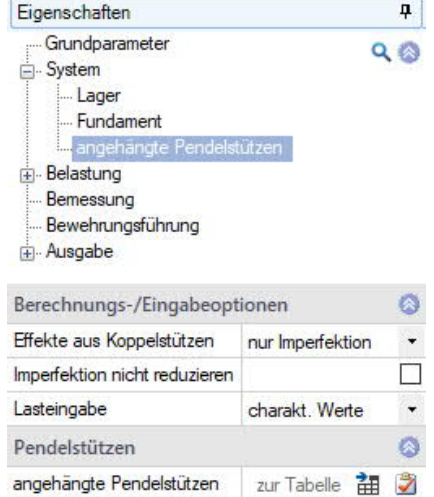

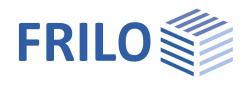

## **Pendelstützen**

Für jede Pendelstütze erzeugen Sie zunächst über das -Symbol einen neuen Eintrag (eine neue leere Eingabemaske wird angezeigt).

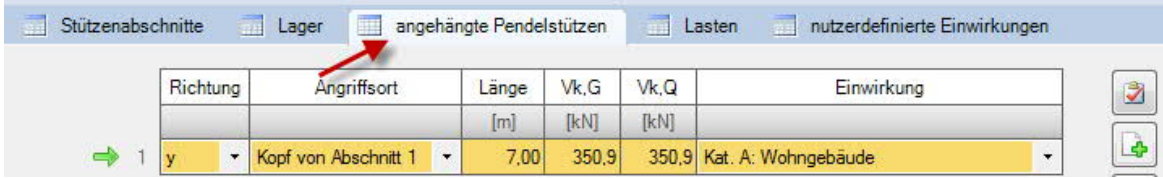

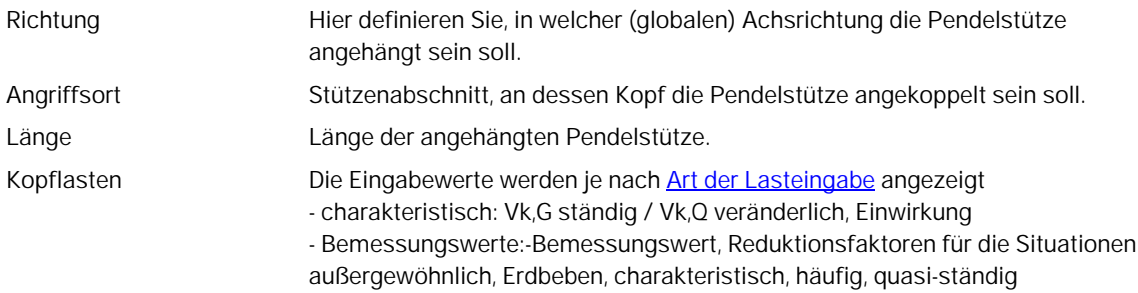

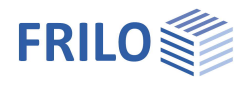

 $\circ$ 

 $\mathbb{Z}$ 

## <span id="page-11-0"></span>**Belastung**

## **Eigengewicht**

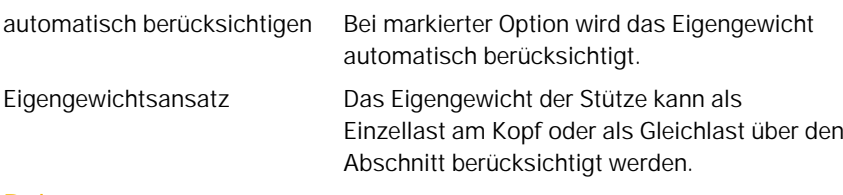

## **Belastung**

Zur Tabelle: Eingabe der Lasten über die Lasttabelle, die auch direkt über das

Register **III** Lasten (unter der Grafik) geöffnet werden kann.

Über das -Symbol erzeugen Sie für jede Last einen neuen Eintrag (eine neueTabellenzeile).

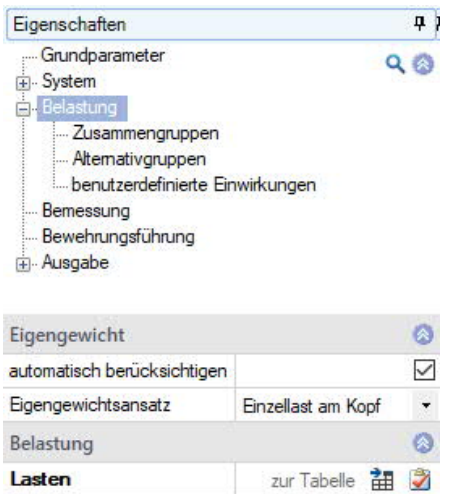

Bemerkungen ... zu den Einwirkungen

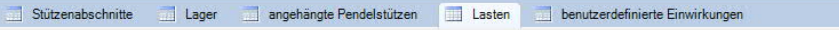

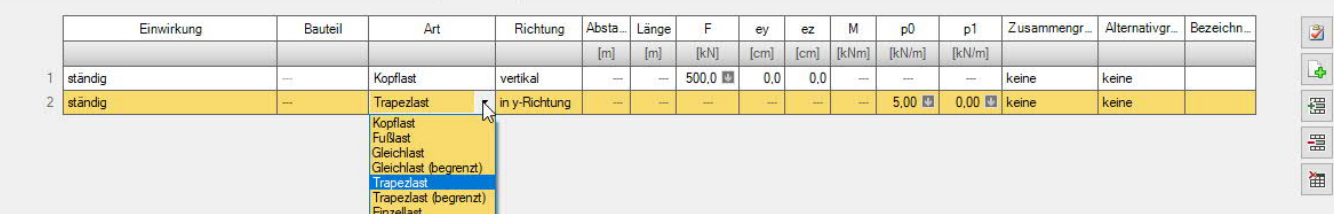

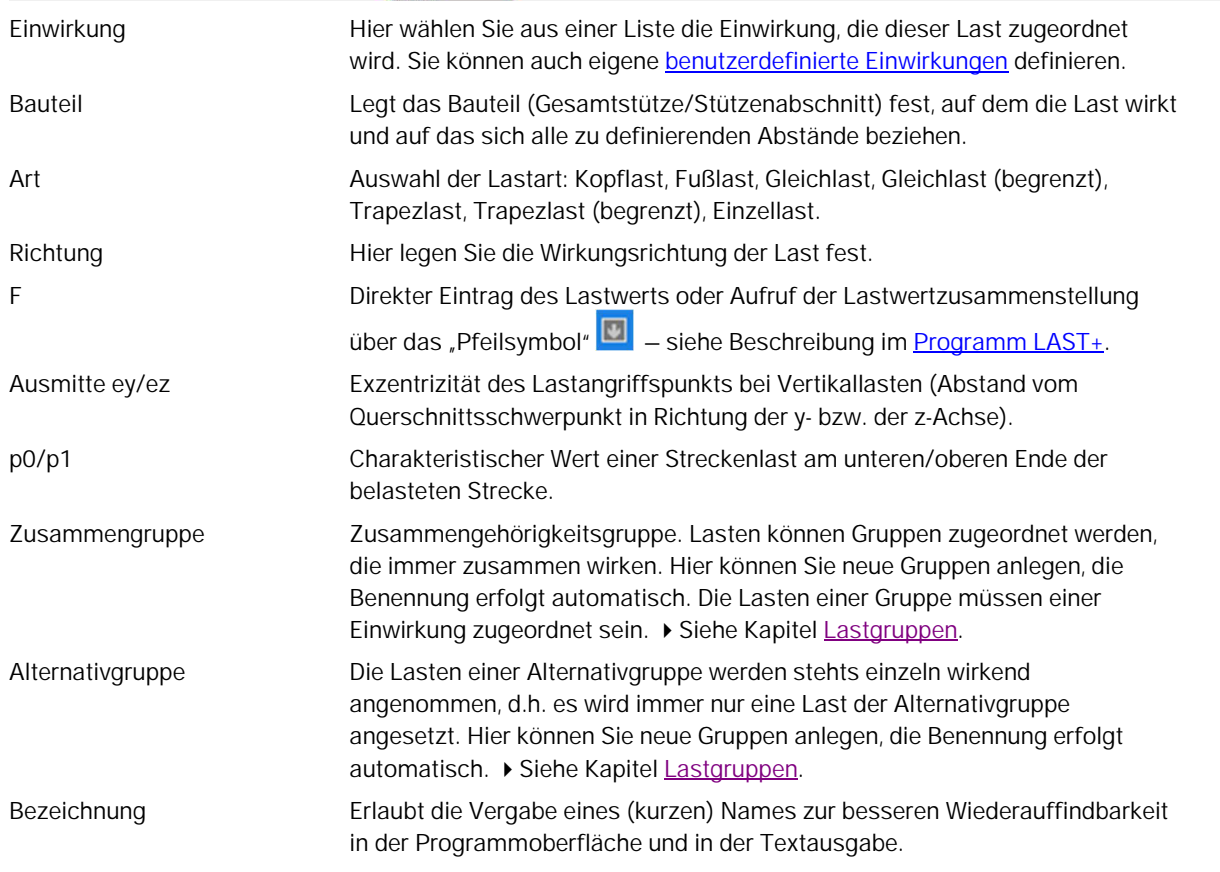

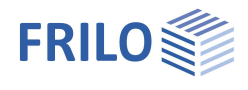

## <span id="page-12-0"></span>**Benutzerdefinierte Einwirkungen**

#### Stützenabschnitte **Lager** angehängte Pendelstützen Lasten  $\overline{\mathbf{x}}$ benutzerdefinierte Einwirkungen Einwirkungsart  $m<sub>0</sub>$ vF.inf Name  $\omega$ 1  $W<sup>2</sup>$ vF.sup Ÿ 1 Nutzlast - Eigene Einwirkung 1 1,000 1.000 1.000 1.500

Über das Tab "benutzerdefinierte Einwirkungen" können Sie eigene Einwirkungen definieren.

Über das "+"-Symbol erstellen Sie eine neue Zeile/Einwirkung. Wählen Sie die Einwirkungsart und editieren Sie gegebenenfalls den vorgegebenen Namen.

ψ0/1/2 Beiwerte zur Bestimmung des Kombinationswertes einer veränderlichen Einwirkung/des häufigen Wertes/des quasi-ständigen Wertes einer veränderlichen Einwirkung.

F,sup/inf Oberer/unterer Wert des Teilsicherheitsbeiwerts unter Berücksichtigung von Modellunsicherheiten und Größenabweichungen für die Einwirkung (Grenzzustand STR).

## <span id="page-12-1"></span>**Lastgruppen**

Die Lastgruppeneinteilung hat nur Auswirkungen auf p-Lasten.

g-Lasten werden grundsätzlich immer berücksichtigt.

Lasten aus einer Einwirkungsgruppe können mit Hilfe von Zusammengehörigkeitsgruppen als "immer gemeinsam wirkend" zusammengefasst werden.

Außerdem können Lasten oder Lastgruppen als sich gegenseitig ausschließend (alternativ) gesetzt werden.

Dieses Verfahren entspricht dem herkömmlichen Überlagerungslastfall.

*Hinweis: bei sich wiedersprechenden Eingaben in den Feldern Zusammengehörigkeitsgruppe und Alternativgruppe haben die Eingaben in der Zusammengehörigkeitsgruppe Priorität.*

## **Beispiel für Einwirkungs- und Lastgruppen innerhalb einer Position**

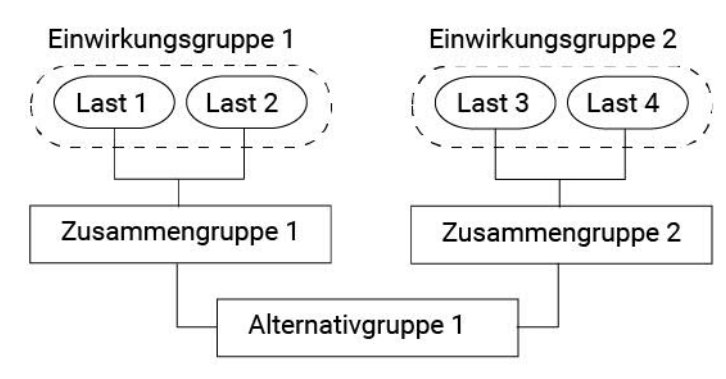

Die Lasten 1 und 2 werden der Einwirkungsgruppe 1 zugeordnet.

Entsprechend werden Last 3 und 4 der Einwirkungsgruppe 2 zugeordnet.

Last 1 und Last 2 seien Windlasten in die eine Richtung, die immer zusammen wirken.

Last 3 und Last 4 seien Windlasten in die andere Richtung.

Da der Wind nur entweder in die eine oder in die andere Richtung wirken kann, werden die beiden Zusammengruppen 1 und 2 der Alternativgruppe 1 zugeordnet.

Dies bewirkt, dass entweder die Zusammengruppe 1 oder 2 oder keine von beiden berücksichtigt wird, je nachdem, ob die Lasten für die Bemessung maßgebend werden oder nicht.

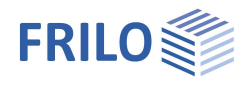

## <span id="page-13-0"></span>**Bemessung**

## **Kaltbemessung**

Hier legen Sie die die grundlegende Berechnungsart fest. Das Verfahren mit Nennkrümmungen ist nur im Berechnungsmodus "Bemessung" verfügbar.

## **Bemessung**

Es wird die benötigte Längs- und Querbewehrung ermittelt. Die Gebrauchstauglichkeit wird in Form von Nachweisen bewertet. Zur Sicherstellung der Gebrauchstauglichkeit ist somit ggf. die gewählte Bewehrung zu erhöhen und die Bemessung bzw. Nachweisführung zu wiederholen.

#### **Nachweis**

Für die vorgegebene Längsbewehrung wird überprüft, ob sich unter der gegebenen Belastung ein stabiler Gleichgewichtszustand einstellt. Im Erfolgsfall wird anschließend eine Querkraftbemessung durchgeführt und es werden sämtliche Nachweise der Gebrauchstauglichkeit geführt.

#### **Lastfaktor**

Es wird der Lastfaktor bestimmt, mit dem sich bei Anwendung auf die Bemessungswerte der äußeren Lasten und die vorgegebene Längsbewehrung gerade noch ein stabiles Gleichgewicht einstellt. Für den Nachweis der Gebrauchstauglichkeit als auch für die Querkraftbemessung werden die mit diesem Lastfaktor multiplizierten Belastungen verwendet.

## **Einstellungen**

Blendet einen Dialog mit sämtlichen Einstellungsmöglichkeiten zur Kaltbemessung ein.

Siehe Abb. rechts

Beim Anklicken der einzelnen Eingabemöglichkeiten wird am unteren Fensterrand ein entsprechender Infotext angezeigt.

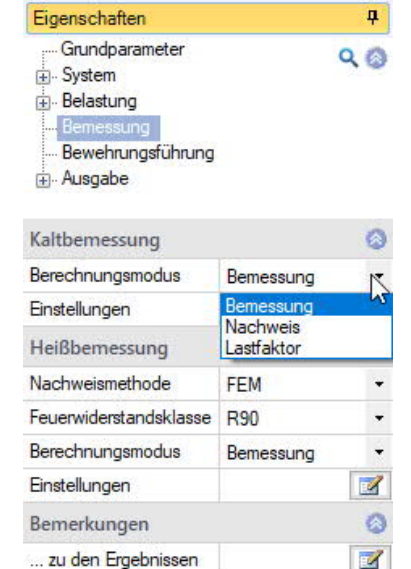

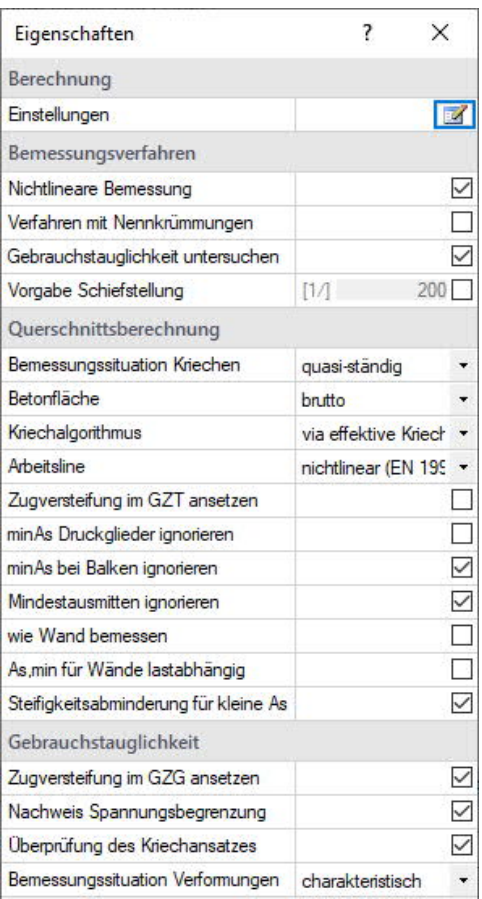

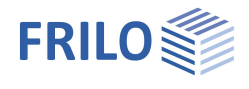

## **Heißbemessung**

Legt die Methode fest, nach der die gewählte Brandwiderstandsdauer nachgewiesen werden soll.

### **kein Nachweis**

Es wird kein Nachweis der Brandwiderstandsdauer geführt.

### **Gl. 5.7 (EN 1992-1-2, Methode A)**

Die Brandwiderstandsdauer wird mit Hilfe des vereinfachten Verfahrens EN 1992-1-1, Abschn. 5.3.2, Gl. (5.7) bestimmt.

## **FEM**

Der Nachweis der Tragfähigkeit im Brandfall wird auf Grundlage einer nichtlinearen statischen Bauteilberechnung nach Theorie. II. Ordnung und nichtlinearem temperaturabhängigen Materialverhalten geführt, wobei die Temperaturverteilung innerhalb der Querschnitte in Abhängigkeit der Branddauer mittels thermischer FEM-Analyse bestimmt werden.

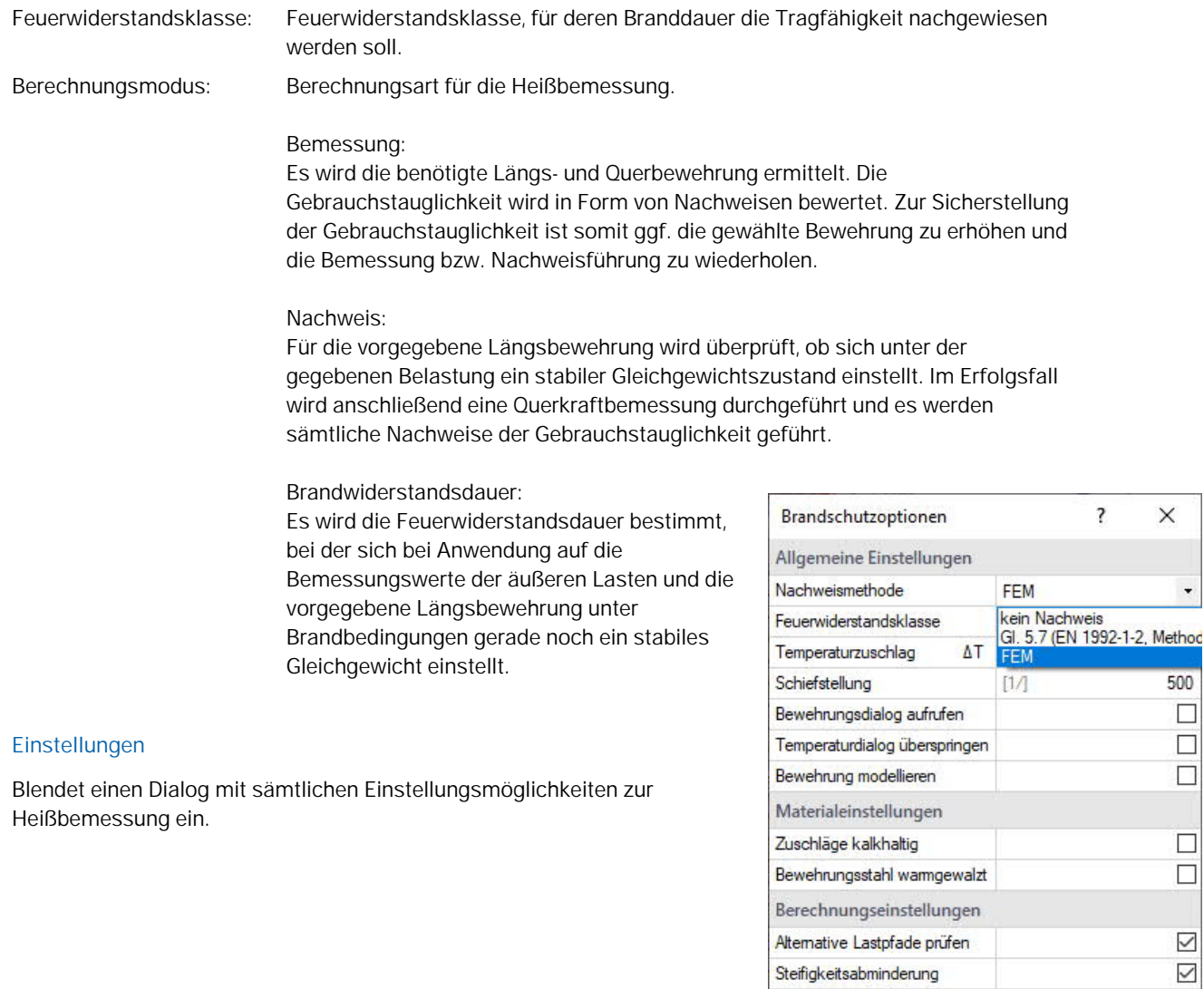

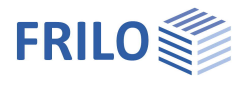

**Bearbeiten** 

Bewehrung

## <span id="page-15-0"></span>**Bewehrungsführung**

Die Bewehrungsführung kann wahlweise automatisch erfolgen oder manuell erstellt werden.

## **Bewehrungsbilder erzeugen**

Generiert auf Grundlage der Voreinstellungen für jeden Stützenabschnitt automatisch eine Bewehrungsanordnung (ohne expliziten Aufruf der "Bewehrungsführung manuell").

## **Bewehrungsbilder entfernen**

Entfernt alle vorhandenen Bewehrungsbilder.

## **Bewehrungsführung manuell**

Öffnet den Bewehrungsführungsdialog zur Erstellung bzw. Bearbeitung der Bewehrungsbilder für jeden Stützenabschnitt.

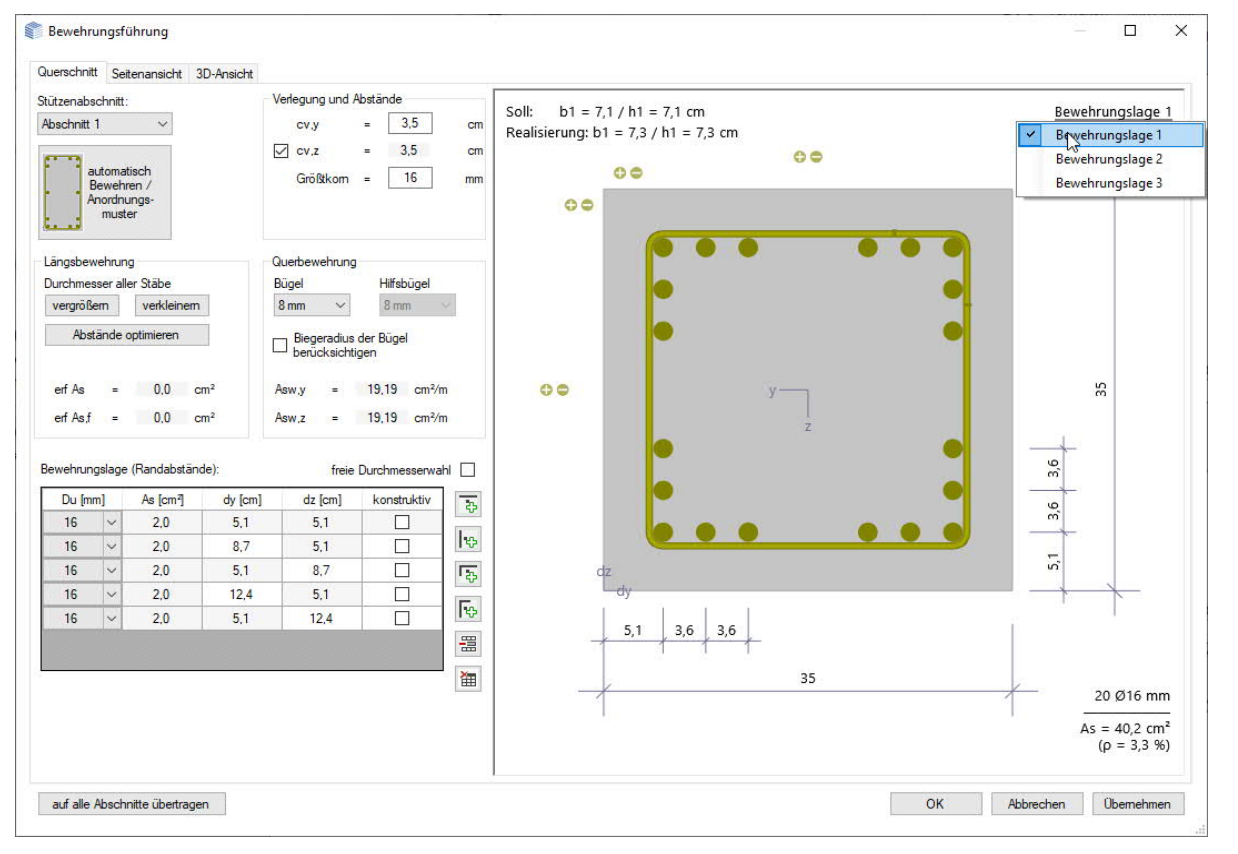

#### **Bewehrungslage**

Bei Klick auf "Bewehrungslage" kann optional eine mehrreihige Bewehrung definiert werden (z. B. Bewehrungslage 2 wählen und über die "+" Symbole Stäbe hinzufügen. Mit Rechtsklick auf einen Stab kann der Durchmesser vergrößert/verkleinert werden.

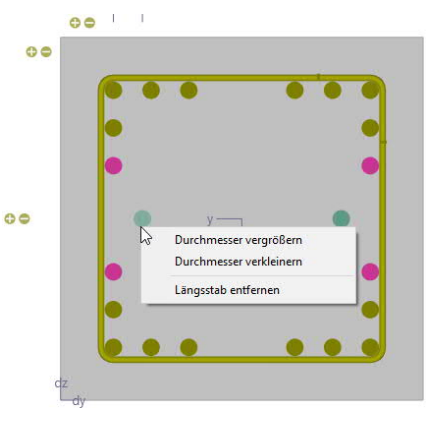

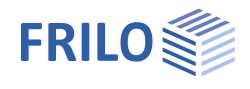

## <span id="page-16-0"></span>**Querschnitt**

Grafische Ansicht als Querschnitt. Eingabe der Bewehrungsparameter wie Längs- und Querbewehrung, Abstände/Lage usw.

### **Stützenabschnitt**

Bei mehrteiligen Stützen wählen Sie hier den Stützenabschnitt für den die Bewehrungsführung erstellt werden soll.

#### **automatisch Bewehren/Anordnungsmuster**

Öffnet den Dialog für die Auswahl der Bewehrungsanordnung – die Auswahloptionen sind grafisch selbsterklärend.

Im rechten Dialogbereich wählen Sie die Abstände, die Durchmesser der Längsstäbe und Bügel sowie das Größtkorn. As und erf. As werden angezeigt.

## **Bewehrungslage**

Hier können Sie über die Icons Seiten-/Eckstäbe hinzufügen/entfernen.

#### **Interaktive Bewehrungsgrafik**

Die Grafik ist interaktiv, d.h. über die +/- Symbole bzw. das Kontextmenü (rechte Maustaste) können Stäbe hinzugefügt/entfernt oder Durchmesser vergrößer/verkleinert werden.

## <span id="page-16-1"></span>**Seitenansicht**

Grafische Ansicht von der Seite.

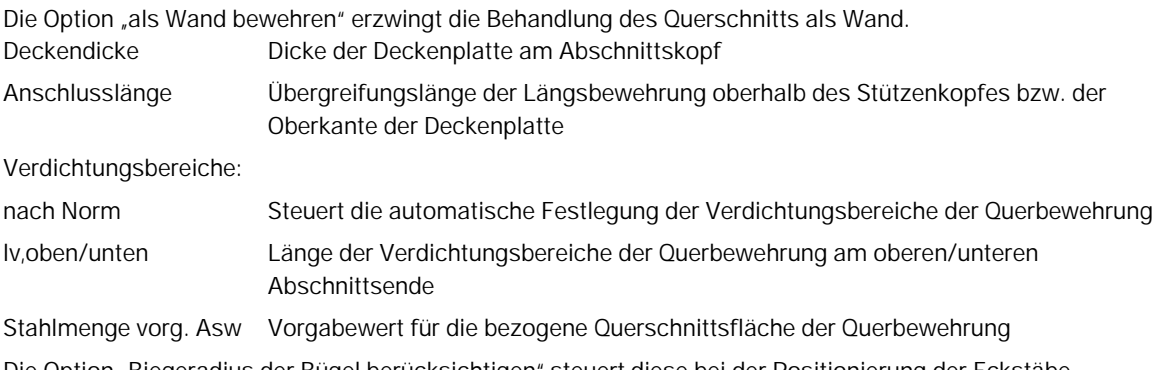

Die Option "Biegeradius der Bügel berücksichtigen" steuert diese bei der Positionierung der Eckstäbe. Die Rundstahlliste zeigt die Stahlpositionen mit ihren Massen und der Summe für den gewählten Stützenabschnitt.

## <span id="page-16-2"></span>**3D-Ansicht**

Per rechter Maustaste kann die Ansicht gedreht und gekippt werden.

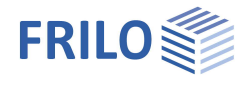

 $\circ$ 

## <span id="page-17-0"></span>**Ausgabe**

Ausgabe der Systemdaten, Ergebnisse und Grafiken.

Rufen Sie das Ausgabedokument über das Register "Dokument" auf. Hier können Sie die Ausgabe im PDF-Format ansehen und drucken.

Siehe hierzu Dokument Ausgabe und Drucken.

Der Ausgabeumfang kann über die angebotenen Optionen individuell festgelegt werden.

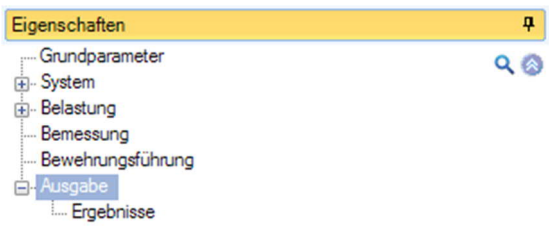

Allgemeine Einstellungen

<span id="page-17-1"></span>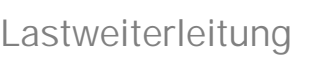

Über das Symbol "Verbundene Programme" rufen Sie das entsprechende Programm (FD+, FDB+) auf und die Daten werden übergeben.

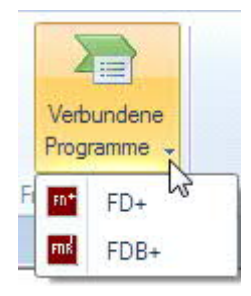

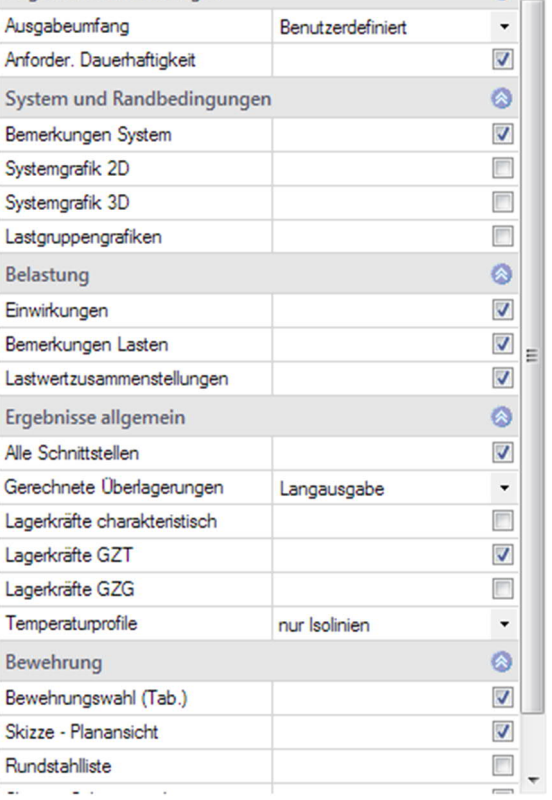